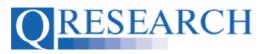

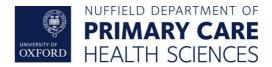

#### How to Request Data from QWeb:

#### Using BNF Drug Codes to Build a New Code Group

To access data from the QResearch database, Code Groups need to be built and linked to a Project. This Guide explains how to build BNF Code Groups using QWeb.

Please note - you do not need to have Project Approval to build your Code Library, but data will not be released until approval has been granted.

#### Related Documents you may find useful:

Building a New Code Group using SNOMED Codes Building a New Code Group using ICD-10 Codes Building a Code Group using QWeb Code Group Libraries Creating a QWeb Account Making a Project Application Your QWeb Project Linking Code Groups to Projects created by other QWeb Users Code Groups: Saving, Checking In and Checking Out Code Group Versions: An Overview Using Code Groups in Projects Requesting a Review Reviewing someone else's Code Group Merging Code Groups How to make your own Code Groups visible to others

QWeb is a regularly updated piece of software. The accompanying User Guides and Videos are frequently reviewed to ensure compatibility with the latest version of QWeb. It is important that you use the most recently published User Guides and Videos to ensure maximum accuracy. These can be found at:

https://www.gresearch.org/gweb-guides

QResearch welcomes feedback on these User Guides and Videos. If you have any suggestions or questions, please feel free to contact us here:

https://www.gresearch.org/about/contact-us/

QResearch is part funded via the Data and Connectivity National Core Study, led by Health Data Research UK in partnership with the Office for National Statistics and funded by UK Research and Innovation (grant ref MC\_PC\_20058)

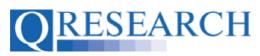

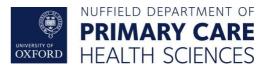

## Building a Code Group Using BNF Codes

1. Use the Login function to take you to the Welcome screen:

| CRESEARCH "Generating new knowledge to improve patient care"                                                                                                    |
|----------------------------------------------------------------------------------------------------|
| Home Libraries Projects Profile Contact Settings                                                                                                    |
| Welcome                                                                                                    |
| QRESEARCH is a not-for-profit organisation which specialises in high quality research and analysis of electronic primary care data sets.<br>It is a partnership between the University of Oxford and EMIS the leading supplier of computer systems for 60% of general practices in the UK. |
| The main QRESEARCH is a large consolidated database derived from the anonymised health records from approximately 1,500 EMIS general practices spread throughout the UK.                                                                                                    |
| Historical records extend back to the early 1990's and the data have been validated making it one of the largest and richest general practice databases in the world.                                                                                                    |

2. To start building a Code Group, select 'Libraries':

| Logged is: Dr Ales Seith   (logue)                                                                                                    |
|----------------------------------------------------------------------------------------------------|
| "Generating new knowledge to improve patient care"                                                                                                    |
| Home Libraries Projects Profile Contact Settings                                                                                                    |
| Welcome                                                                                                    |
| QRESEARCH is a not-for-profit organisation which specialises in high quality research and analysis of electronic primary care data sets.                                 |
| It is a partnership between the University of Oxford and EMIS the leading supplier of computer systems for 60% of general practices in the UK.                           |
| The main QRESEARCH is a large consolidated database derived from the anonymised health records from approximately 1,500 EMIS general practices spread throughout the UK. |
| Historical records extend back to the early 1990's and the data have been validated making it one of the largest and richest general practice databases in the world.    |

3. This takes you to the Libraries main page. From here you can access your personal Code Group Library by either clicking on the My Code Groups link in blue or by selecting 'My Code Groups' from the menu to the left:

| QRESEARC                | "Generating new knowledge to improve patient care"                                                                                |  |  |  |
|-------------------------|----------------------------------------------------------------------------------------------------|--|--|--|
| Home Libraries          | Projects Profile Contact Settings                                                                                                 |  |  |  |
| Code Groups             | Code Group Libraries                                                                                                    |  |  |  |
| QWeb Code Library       | Announcements                                                                                                    |  |  |  |
| BNF (Fixed Drug Groups) | "My Library" is a place to build Code groups for use in your projects                                                             |  |  |  |
| Merge     Compare       | You can base your code groups on existing groups, or you can create new groups by searching and browsing Drug & SNOMED/Read lists |  |  |  |
|                         | Start by going to My Code Groups                                                                                                  |  |  |  |

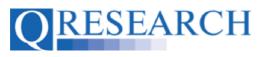

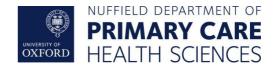

4. On first accessing your Library you will see the information below, as no Code Groups have yet been added. To create a new Code Group, click on the blue link [Create a new group] in the top right-hand corner:

| QRESEARC                                                         | "Generating new knowledge to improve patient care"                                                                                                    |                                | Lagged In: dylan@dencinghouse.co.uk   (logo |
|------------------------------------------------------------------|----------------------------------------------------------------------------------------------------|--------------------------------|---------------------------------------------|
| Home Libraries                                                   |                                                                                                    |                                |                                             |
| Code Groups                                                      | My Code Groups                                                                                                    |                                | [Create a new group]                        |
| QWeb Code Library     I am reviewing     MM* (Fixed Drug Groups) | Found 0 Code Broups Refine your results Befine your results Befine | All Group Types 😝 Sort By Name | Show 20 Groups                              |
| Compare<br>import                                                | There are no groups matching your criteria.                                                                                                    |                                |                                             |

5. This will take you to the following page:

| Create new Code Group    |  |
|--------------------------|--|
| What type of Code group? |  |
| SNOMED/Read Code Group   |  |
| continue 🖪               |  |

In the dropdown menu ('What type of Code Group?') there are several types of Code Groups to choose from.

The types of Code Groups refer to the types shown in the table below:

| Type of Code Group              | Description                                                                                                    |
|---------------------------------|----------------------------------------------------------------------------------------------------|
| SNOMED/Read                     | Systemized Nomenclature of Medicine Clinical Terms (SNOMED International)/                                                               |
|                                 | Read Clinical Codes (retired 2020) (NHS UK)                                                                                              |
| Drug                            | BNF Classification of Prescribed Drugs (British                                                                                          |
|                                 | National Formulary)                                                                                                    |
| Procedural (OPCS)               | Classification of Interventions and Surgical                                                                                             |
|                                 | Procedures (Department of Health, UK)                                                                                                    |
| Diagnostic (ICD9)               | International Statistical Classification of Diseases and Related Health Problems – 9 <sup>th</sup> revision (World Health Organisation)  |
| Diagnostic (ICD10)              | International Statistical Classification of Diseases and Related Health Problems – 10 <sup>th</sup> revision (World Health Organisation) |
| Diagnostic (Oncology - ICD10-O) | International Statistical Classification of Diseases for<br>Oncology (World Health Organisation)                                         |

QWeb assumes an existing knowledge of these data types but if familiarisation is required, see the Appendix of this Guide for links to further information and training tools.

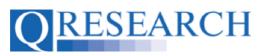

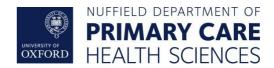

6. In this Guide we are using BNF Drug Codes. To build a Code Group using these Codes, select 'Drug code group' from the Dropdown menu:

| QRESEARC                   | "Generating new knowledge to impro                                            | ve patient care" |
|----------------------------|-------------------------------------------------------------------------------|------------------|
| Home Libraries             | Projects Profile Contact Settings                                             |                  |
| ode Groups                 |                                                                               |                  |
| My Code Groups             | Create new Code group                                                         |                  |
| QWeb Code Library          | SNOMED/Read code group                                                        |                  |
| I am reviewing             | ✓ Drug code group                                                             |                  |
| nf BNF (Fixed Drug Groups) | Procedural code group (OPCS)                                                  |                  |
| 🐚 Merge                    | Diagnostic code group (ICD9)                                                  |                  |
| 2 Compare                  | Diagnostic code group (ICD10)<br>Diagnostic code group for Oncology (ICD10-0) |                  |
|                            | continue 🗗                                                                    |                  |

7. Next, create a name for your Code Group and add an optional Group description (example below). Type in the boxes and then click on the blue Next link:

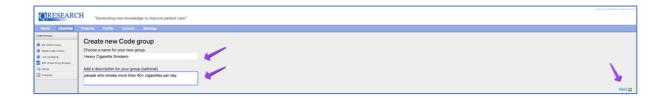

8. Now that you have created a name for your Code Group, QResearch will assign it a numeric ID. You can then start selecting codes for your Group by selecting the blue link 'Click here to start editing the new group':

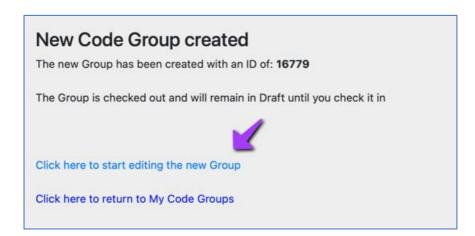

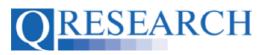

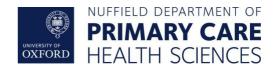

This takes you to the default **Browse** option, where the BNF data is displayed. Scroll down to see the Drug Code Chapters – for example, 3: Respiratory system:

| DMDID Bnf                                                                                 | Text (DMD/SNOMED) Approved / Emis | Ingredient |
|-------------------------------------------------------------------------------------------|-----------------------------------|------------|
| : Drug Explorer No. 73, Release v187, dm+d-5.1.0_20220509_1                               |                                   |            |
| : Emergency treatment of poisoning                                                        |                                   |            |
| : General information and changes                                                         |                                   |            |
| : Guidance on prescribing                                                                 |                                   |            |
| : Preface                                                                                 |                                   |            |
| : Publication information                                                                 |                                   |            |
| A1 : Interactions                                                                         |                                   |            |
| A2 : Borderline substances                                                                |                                   |            |
| A3 : Cautionary and advisory labels for dispensed medicines                               |                                   |            |
| A4 : Intravenous additives                                                                |                                   |            |
| A5 : Wound management products and elasticated garments                                   |                                   |            |
| Appendix - : Approximate conversions and units                                            |                                   |            |
| Appendix - : Dental Practitioners' Formulary                                              |                                   |            |
| Appendix - : Frequently asked questions for the BNF and BNF for Children (BNFC) - general |                                   |            |
| Appendix - : Frequently asked questions-clinical                                          |                                   |            |
| Appendix - : General reference                                                            |                                   |            |
| Appendix - : Index of manufacturers                                                       |                                   |            |
| Appendix - : Medical emergencies in the community                                         |                                   |            |
| Appendix - : Non-medical prescribing                                                      |                                   |            |
| Appendix - : Nurse Prescribers' Formulary                                                 |                                   |            |
| Appendix - : Special-order Manufacturers                                                  |                                   |            |
| Appendix - : Yellow Card Scheme                                                           |                                   |            |
| 1 : Gastro-intestinal system                                                              |                                   |            |
| 2 : Cardiovascular system                                                                 |                                   |            |
| 3 : Respiratory system                                                                    |                                   |            |
| 4 : Central nervous system                                                                |                                   |            |
| 5 : Infections                                                                            |                                   |            |

Clicking on a Chapter will display the Drug Codes associated with that BNF category:

| Code Groups             | P 10 1                                                                                                    | 🎢 Overview 🛛 🛃 Save & Ch                                                               | heck In 🔍 Contents 🦓 History 📑 Export 📲                                                     | 🖌 Copy 🛛 🙀 Link D                        |
|-------------------------|----------------------------------------------------------------------------------------------------|----------------------------------------------------------------------------------------|---------------------------------------------------------------------------------------------|------------------------------------------|
| My Code Groups          | Browse   Search                                                                                                    |                                                                                        |                                                                                             |                                          |
| QWeb Code Library       |                                                                                                    |                                                                                        | Heavy cigarette smo                                                                         | kers (0)                                 |
| I am reviewing          |                                                                                                    |                                                                                        |                                                                                             |                                          |
| BNF (Fixed Drug Groups) | Bnf : Respiratory system                                                                                                    |                                                                                        |                                                                                             |                                          |
| Merge                   | DMDID Bnf                                                                                                    |                                                                                        | Text (DMD/SNOMED) Approved / Emis                                                           | Ingredient(s)                            |
| Compare                 | : Human Alpha1-Proteinase Inhib<br>: Respreza<br>3.1 : Bronchodilators<br>3.10 : Systemic nasal decongest<br>3.11 : Antifibrotics<br>3.2 : Corticosteroids<br>3.3 : Cromoglicate and related th<br>antagonists, and phosphodieste<br>3.4 : Antihistamines, hyposensiti<br>emergencies<br>3.5 : Respiratory stimulants and<br>3.6 : Oxygen<br>3.7 : Mucolytics<br>3.8 : Aromatic inhalations<br>3.9 : Cough preparations | ants<br>herapy, leukotriene receptor<br>rase type-4 inhibitors<br>sation, and allergic |                                                                                             |                                          |
|                         | 34026411000001109 3 : Respiratory system                                                                                                    |                                                                                        | Human alpha1-proteinase inhibitor 1g powder<br>and solvent for solution for infusion vials  | Human Alpha1-<br>Proteinase<br>Inhibitor |
|                         | 34606211000001106 3 : Respiratory system                                                                                                    |                                                                                        | Respreeza 1000mg powder and solvent for<br>solution for infusion vials (CSL Behring UK Ltd) | Human Alpha1-<br>Proteinase<br>Inhibitor |

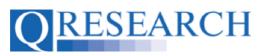

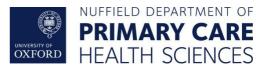

It also allows you to explore the Sections within that Chapter, and their Drug Codes, by clicking on them (for example 3.1: Bronchodilators):

| Bnf : 3 : Bronchodilators |                                                          |                                   |               |
|---------------------------|----------------------------------------------------------|-----------------------------------|---------------|
| DMDID                     | Bnf                                                      | Text (DMD/SNOMED) Approved / Emis | Ingredient(s) |
|                           | : Asthma                                                 |                                   |               |
|                           | : Chronic obstructive pulmonary disease                  |                                   |               |
|                           | : Croup                                                  |                                   |               |
|                           | : Management of acute asthma                             |                                   |               |
|                           | : Management of chronic asthma                           |                                   |               |
|                           | 3.1 : Bronchodilators                                    |                                   |               |
|                           | 3.1.1 : Adrenoceptor agonists                            |                                   |               |
|                           | 3.1.2 : Antimuscarinic bronchodilators                   |                                   |               |
|                           | 3.1.3 : Theophylline                                     |                                   |               |
|                           | 3.1.4 : Compound bronchodilator preparations             |                                   |               |
|                           | 3.1.5 : Peak flow meters, inhaler devices and nebulisers |                                   |               |

and by clicking on the Sections within them (for example 3.1.2: Antimuscarinic bronchodilators):

| Code Groups             |                      |                                                                                                    | 🎢 Overview 🛛 📕 Save & Check In 🔍 Contents - 🦓 History 📑          | Export 🌇 Copy 🦙 Link Dele           |
|-------------------------|----------------------|----------------------------------------------------------------------------------------------------|------------------------------------------------------------------|-------------------------------------|
| My Code Groups          | Browse   Sea         | rch                                                                                                    |                                                                  |                                     |
| QWeb Code Library       |                      |                                                                                                    | Heavy cigaret                                                    | te smokers (0)                      |
| I am reviewing          |                      |                                                                                                    |                                                                  |                                     |
| BNF (Fixed Drug Groups) | Bnf: 3: 3.1: Antimus | carinic bronchodilators                                                                                                    |                                                                  |                                     |
| Merge                   | DMDID                | Bnf                                                                                                    | Text (DMD/SNOMED) Approved / Emis                                | Ingredient(s)                       |
| Compare                 |                      | : ACLIDINIUM BROMIDE<br>CLYCOPYRRONIUM<br>: IPRATROPIUM BROMIDE<br>: Oxitvopium Bromide<br>: Oxivent<br>: TIOTROPIUM<br>: UMECLIDINIUM<br>3.1.2 : Antimuscarinic<br>bronchodilators | Oxitropium Bromide Autohaler 100 micrograms/puff                 | Oxitropium Bromide                  |
|                         | 2944211000001101     | 3.1.2 : Antimuscarinic<br>bronchodilators                                                                                                    | Oxivent 100micrograms/dose inhaler (Boehringer Ingelheim<br>Ltd) | Soya Lecithin,Oxitropium<br>Bromide |
|                         |                      | 3.1.2 : Antimuscarinic<br>bronchodilators                                                                                                    |                                                                  | Oxitropium Bromide,Soya<br>Lecithin |
|                         | 36022911000001105    | 3.1.2 : Antimuscarinic<br>bronchodilators                                                                                                    | Oxitropium bromide 100micrograms/dose inhaler                    | Oxitropium Bromide                  |

To learn about the Search function, see Step 15. Continue to Step 9 to build Codes using the Browse function.

Alternatively, once you have created your new Group, you can view your Code Groups in 'My Code Group Library' or click the blue link 'return to your list of groups':

| QRESEARC                | "Generating new knowledge to improve patient care"                      |  |  |
|-------------------------|-------------------------------------------------------------------------|--|--|
| Home Libraries          | Projects Profile Contact Settings                                       |  |  |
| Code Groups             | New Code group created                                                  |  |  |
| QWeb Code Library       | The new group has been created with an ID of: 15486                     |  |  |
| 🔋 I am reviewing        |                                                                         |  |  |
| BNF (Fixed Drug Groups) | The group is checked out and will remain in Draft until you check it in |  |  |
| Merge                   |                                                                         |  |  |
| Compare                 |                                                                         |  |  |
|                         | Click here to start editing the new group                               |  |  |
|                         | Click here to return to your list of groups                             |  |  |

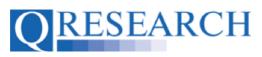

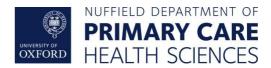

## This returns you to your Code Group Library:

| QRESEARC                                           | "Generating      | g new knowledge to improve pa | tient care"     |                | coyyed in alexed | anenghousererse i finge |
|----------------------------------------------------|------------------|-------------------------------|-----------------|----------------|------------------|-------------------------|
| Home Libraries                                     | Projects Profile | Contact Settings              |                 |                |                  |                         |
| Code Groups<br>My Code Groups<br>QWeb Code Library | My Code (        | Groups                        |                 |                | [Create          | e a new group]          |
| 🔋 I am reviewing                                   | Found 1 Code G   | roups                         |                 |                |                  |                         |
| bnl BNF (Fixed Drug Groups)                        | Refine your resu | ts Search ▶                   | All Group Types | 😌 Sort By Name | Show 2           | 20 Groups ᅌ             |
| Merge     Compare                                  | ID               | Name                          | Туре            | VarName        | Version          | Codes                   |
|                                                    | 15486            | Heavy cigarette smokers       | Drug            |                | 🖻 (draft)        | 0                       |
|                                                    |                  |                               |                 |                |                  |                         |

Here you can view/edit the Code Group details by clicking on the name of the Group. This takes you to the information below. (You can click on the Edit Details link on the top right to edit the Code Group name/description):

| QRESEARC                    | "Generating new knowledge to improve patien                                                                                                    | coggeo il elevationamentalinovance el l                                           | fingioni |
|-----------------------------|----------------------------------------------------------------------------------------------------|-----------------------------------------------------------------------------------|----------|
| Home Libraries              | Projects Profile Contact Settings                                                                                                    |                                                                                   |          |
| Code Groups                 |                                                                                                    | 🏫 Overview 🛛 📕 Save & Check In 🔍 Contents - 👫 History 📑 Export - 🍱 Copy 🏼 Link De | elete    |
| My Code Groups              |                                                                                                    |                                                                                   |          |
| QWeb Code Library           | Heavy cigarette smokers [ID:15                                                                                                    | 486]                                                                              |          |
| bnf BNF (Fixed Drug Groups) | Code Group Details                                                                                                    | [Edit Details                                                                     | 5]       |
| Compare                     | Heavy cigarette smokers was created by<br>alex@dancinghouse.co.uk<br>The group is checked out for editing.<br><i>People who smoked more than 40+ cigarettes per</i><br>This group is <i>LOCKED to 3rd Parties</i><br>(If this group is shared via a project then project co<br>not be able to edit the group) |                                                                                   |          |
|                             | Project Usage<br>This codegroup is not currently used in any project                                                                                                    | 3                                                                                 |          |

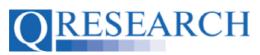

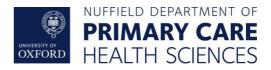

To add Drug Codes to your Group from here, click on Contents :

|                                                                                                    | A Overview     | 🔥 Check Out    | Contents | 🙀 History | 📑 Export | 📭 Сору | 🧤 Link     | Delete |
|----------------------------------------------------------------------------------------------------|----------------|----------------|----------|-----------|----------|--------|------------|--------|
| Line of the Streakers [ID:16756]                                                                                               |                |                | <u> </u> | <         |          |        |            |        |
| Heavy Cigarette Smokers [ID:16756]                                                                                             |                |                |          |           |          |        |            |        |
| Code Group Details                                                                                                    |                |                |          |           |          | [8     | Edit Detai | ils]   |
| Heavy Cigarette Smokers was created by Alex                                                                                    | Reviewer       |                |          |           |          |        |            |        |
| The Group is checked in at version 2                                                                                           | Type to star   | t searching    |          |           |          |        |            |        |
|                                                                                                    | Days to comp   | lete review    |          |           |          |        |            |        |
| This Group is LOCKED to Third Parties<br>(If this Group is shared via a project then project collaborators will not be able to | 10 days        |                |          |           |          |        |            | \$     |
| edit the Group)                                                                                                    | Note for revie | wer (optional) |          |           |          |        |            |        |
|                                                                                                    |                |                |          |           |          |        |            |        |
|                                                                                                    |                | _              |          |           |          |        |            |        |
|                                                                                                    | Request review | N              |          |           |          |        |            |        |

This returns you to the Browse/Search area:

| QRESEARC                | *Generating new knowledge to improve patient care*                                       |
|-------------------------|------------------------------------------------------------------------------------------|
| Home Libraries          | Projects Profile Contact Settings                                                        |
| Code Groups             | Provide L Constant                                                                       |
| My Code Groups          | Browse   Search                                                                          |
| QWeb Code Library       |                                                                                          |
| 🗃 i am reviewing        |                                                                                          |
| BNF (Fixed Drug Groups) |                                                                                          |
| Ca Merge                | You currently have this group checked out.                                               |
| Compare                 | There are no codes in this group<br>Use the browse and search buttons above to add some. |

The next section of this Guide focuses on using the Browse Function. To learn more about the Search Function, see Step 15.

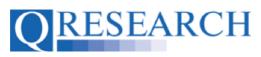

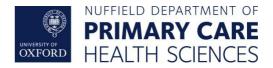

### **Building Codes using the Browse Function**

9. If you are viewing Codes in Browsing mode, click on a Chapter's name (in blue text) to access its Drug Codes and Sections:

| 1 : Gastro-intestinal system                             |
|----------------------------------------------------------|
| 2 : Cardiovascular system                                |
| 3 : Respiratory system                                   |
| 4 : Central nervous system                               |
| 5 : Infections                                           |
| 6 : Endocrine system                                     |
| 7 : Obstetrics, gynaecology, and urinary-tract disorders |
| 8 : Malignant disease and immunosuppression              |
| 9 : Nutrition and blood                                  |
| 10 : Musculoskeletal and joint diseases                  |
| 11 : Eye                                                 |
| 12 : Ear, nose, and oropharynx                           |
| 13 : Skin                                                |
| 14 : Immunological products and vaccines                 |
| 15 : Anaesthesia                                         |
| 18 : Preparations Used In Diagnosis                      |
| 19 : Other Drugs And Preparations                        |
| 20 : Dressings                                           |
| 21 : Appliances                                          |
| 22 : Incontinence Appliances                             |
| 23 : Stoma Appliances                                    |

10. To select a Drug Code from a Section, tick its checkbox and it will be added to your Code Group:

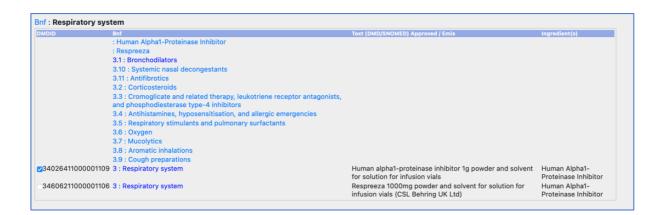

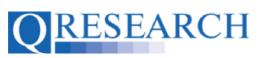

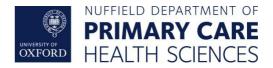

11. Alternatively, click on a Chapter's Sections to access and add further Drug Code/s:

| Browse   <mark>Sear</mark> o | ch                                                                                                    | Heavy c                                                                                                    | igarette smokers (1)                                   |
|------------------------------|----------------------------------------------------------------------------------------------------|----------------------------------------------------------------------------------------------------|--------------------------------------------------------|
| Bnf : 3 : 3.1 : Antimusca    | arinic bronchodilators                                                                                                    |                                                                                                    |                                                        |
| DMDID                        | Bn/<br>: ACLIDINIUM BROMIDE<br>: GLYCOPYRRONIUM<br>: IPRATROPIUM BROMIDE<br>: Oxitropium Bromide<br>: Oxivent<br>: TIOTROPIUM<br>: UMECLIDINIUM | Text (DMD/SNOMED) Approved / Emis                                                                                 | Ingredient(s)                                          |
| 2944211000001101             | 3.1.2 : Antimuscarinic bronchodilators<br>3.1.2 : Antimuscarinic bronchodilators                                                                | Oxitropium Bromide Autohaler 100 micrograms/puff<br>Oxivent 100micrograms/dose inhaler (Boehringer Ingelheim Ltd) | Oxitropium Bromide<br>Soya Lecithin,Oxitropium Bromide |
| <b>2</b> 947411000001107     | 3.1.2 : Antimuscarinic bronchodilators                                                                                                    | Oxivent 100micrograms/dose Autohaler (Boehringer Ingelheim Ltd)                                                   | Oxitropium Bromide, Soya Lecithin                      |
| 36022911000001105            | 3.1.2 : Antimuscarinic bronchodilators                                                                                                    | Oxitropium bromide 100micrograms/dose inhaler                                                                     | Oxitropium Bromide                                     |

The number of Codes in your Group will be visible in the Counter the top right of the screen. If you wish to remove Codes from the Group this can be done in this area by unticking the boxes.

12. You can navigate back through the Sections and Chapters by clicking on their numbers at the top of the screen:

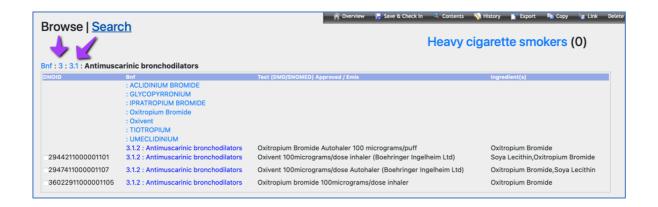

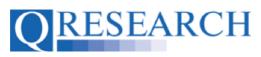

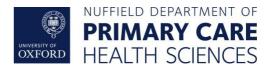

13. The Group Contents can also be viewed at this stage by clicking on the name of the Code Group at the top right of the screen. For example, if you click on Heavy Cigarette Smokers the Contents of the Code Group will be displayed:

| Browse   Searc    |                                                                            | n Overview 🗾 S   | Save & Check In                  | 🔍 Contents | 🐴 History | Export                | 📭 Сору      | Tink      |
|-------------------|----------------------------------------------------------------------------|------------------|----------------------------------|------------|-----------|-----------------------|-------------|-----------|
|                   |                                                                            |                  | F                                | leavy      | cigaret   | te smo                | okers (     | (2)       |
|                   | You currently have this g                                                  | group checked    | out.                             |            |           |                       |             |           |
|                   | Heavy cigarette smokers contai                                             | ins the codes li | sted below                       |            |           |                       |             |           |
|                   | Untick the boxes to                                                        | remove codes     |                                  |            |           |                       |             |           |
|                   | Browse and search                                                          | n to add more    |                                  |            |           |                       |             |           |
| Code              | Text                                                                       |                  | Bof                              |            | in        | gredient(s)           |             |           |
|                   | Oxivent 100micrograms/dose inhaler (Boehringer Ingelheim Ltd)              |                  | 3.1.2:Antimusc<br>bronchodilator |            |           | oya Lecithin          | Oxitropium  | n Bromide |
| 34026411000001109 | Human alpha1-proteinase inhibitor 1g powder and solvent for solution vials | on for infusion  | 3:Respiratory                    | system     |           | uman Alpha<br>hibitor | 1-Proteinas | se        |

Clicking on the contents link also enables you to view the Codes in your Code Group. It also returns you to the Browse function if you wish to select and add more Codes.

14. Your Code Group (including the Drugs Codes you have added) will automatically be saved as a Draft, accessible from the 'My Code Groups' area.

It will remain 'Checked Out' to you for editing until it is 'Checked In'. It will need to be 'Checked In' to be for data to be released to use in an Approved Project, or to be Reviewed by another user. (See the User Guide 'Code Groups: Saving, Checking In and Checking Out' for guidance on this.)

Once Checked In, a Version can be Checked Out by you for further editing or to another User for Review using the Review process. (For further details on this process, refer to the User Guides 'Requesting a Review' and/or 'Reviewing someone else's Code Group'.)

The next section demonstrates how to use the Search function to add Drug Codes.

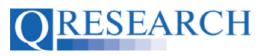

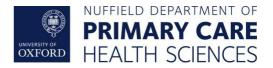

### Building a Code Group by Using the Search Function

15. You can use the Search function to search by a word or Drug Code number. For example, if you want to search for 'nicotine' type in the word and click on the green box with the arrow:

| Descende la Casarah  | A Overview | 📕 Save & Check In | 🔍 Contents | 🙀 History | 📑 Export | 💵 Сору | 谢 Link | Delete |
|----------------------|------------|-------------------|------------|-----------|----------|--------|--------|--------|
| Browse   Search      |            |                   | Heer       |           |          | maliar | (2)    |        |
|                      |            |                   | Heav       | y ciga    | ette si  | покег  | s (2)  |        |
|                      | 1          |                   |            |           |          |        |        |        |
| Search for: nicotine | €          |                   |            |           |          |        |        |        |
|                      |            |                   |            |           |          |        |        |        |

16. You will then see all 100 results for that search term (scroll down to see all the Codes, displayed by 100 results per page.) Tick the checkbox to select and add a Drug Code to your Group, or alternatively Select All:

| Search for: nicotine                                                                                                    |            |               |
|----------------------------------------------------------------------------------------------------|------------|---------------|
| <b>100</b> results for <i>nicotine</i><br>Tick & untick boxes to add & remove codes from <i>Heavy cigarette smokers</i> |            |               |
| Select / Deselect All                                                                                                   |            |               |
| DMDID Text                                                                                                    | Bnf        | Ingredient(s) |
| 10143911000001102 Boots NicAssist 10mg patches (The Boots Company Plc)                                                  | : NICOTINE | Nicotine      |
| □ 10144111000001103 Boots NicAssist 15mg patches (The Boots Company Plc)                                                | : NICOTINE | Nicotine      |
| □ 10143711000001104 Boots NicAssist 5mg patches (The Boots Company Plc)                                                 | : NICOTINE | Nicotine      |
| Boots Nicotine 14mg/24hours patches (The Boots Company Plc)                                                             | : NICOTINE | Nicotine      |
| <b>714711000001106</b> Boots Nicotine 21mg/24hours patches (The Boots Company Plc)                                      | : NICOTINE | Nicotine      |
| 3213011000001108 Boots NRT 7mg/24hours patches (The Boots Company Plc)                                                  | : NICOTINE | Nicotine      |
| □ 13105311000001106 Nicopass 1.5mg Fresh Mint lozenges (Pierre Fabre Ltd)                                               | : NICOTINE | Nicotine      |
| □ 13104011000001109 Nicopass 1.5mg Liquorice Mint lozenges (Pierre Fabre Ltd)                                           | : NICOTINE | Nicotine      |
| 11811811000001102 Nicopatch 14mg/24hours transdermal patches (Pierre Fabre Ltd)                                         | : NICOTINE | Nicotine      |
| 11812011000001100 Nicopatch 21mg/24hours transdermal patches (Pierre Fabre Ltd)                                         | : NICOTINE | Nicotine      |
| □ 11811611000001101 Nicopatch 7mg/24hours transdermal patches (Pierre Fabre Ltd)                                        | : NICOTINE | Nicotine      |
| 3208111000001103 Nicorette 10mg Inhalator (McNeil Products Ltd)                                                         | : NICOTINE | Nicotine      |
| 3229811000001105 Nicorette 10mg patches (McNeil Products Ltd)                                                           | : NICOTINE | Nicotine      |

The Counter to the top right of the screen records the total number of Codes selected.

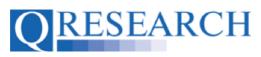

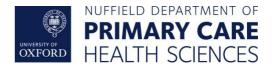

17. Alternatively, to Search for a Drug Code by number, enter the number into the Search box and click on the green box with the arrow:

| Browse   Search              |   |
|------------------------------|---|
| Search for: 2278721100000110 | 2 |

18. You will then see the Code displayed and be able to tick the checkbox to select and add it to your Code Group:

|                                                    | 🎢 Overview 🛛 🥫 Save & Check In  | 🔍 Contents | 🙀 History | 📑 Export | 🌇 Сору | 🧃 Link   | Delete |
|----------------------------------------------------|---------------------------------|------------|-----------|----------|--------|----------|--------|
| Browse   Search                                    |                                 |            |           |          |        |          |        |
|                                                    |                                 | Heav       | y cigar   | ette sn  | nokers | (3)      |        |
|                                                    |                                 |            |           |          |        |          |        |
|                                                    |                                 |            |           |          |        |          |        |
| Search for: 22787211000001107                      |                                 |            |           |          |        |          |        |
|                                                    |                                 |            |           |          |        |          |        |
|                                                    |                                 |            |           |          |        |          |        |
|                                                    |                                 |            |           |          |        |          |        |
| 1 results for 22787211000001107                    |                                 |            |           |          |        |          |        |
| Tick & untick boxes to add & remove codes from Hea | vy cigarette smokers            |            |           |          |        |          |        |
|                                                    |                                 |            |           |          |        |          |        |
| Select / Deselect All                              |                                 |            |           |          |        |          |        |
| DMDID Text                                         |                                 |            |           | Bnf      |        | dient(s) |        |
| <b>22787211000001107</b> Nicotine 2.5mg            | orodispersible films sugar free |            |           | NICOTINE | Nico   | tine     |        |

The Counter to the top right of the screen records the total number of Codes selected.

19. Your Code Group (including the Drugs Codes you have added) will automatically be saved as a Draft, accessible from the 'My Code Groups' area. The Group Contents can be viewed at this stage by clicking on the name of the Code Group at the top right of the screen. You can also view the Codes the Group contains by using the Contents function:

| Home Libraries           |                                                          |                                                                                    |
|--------------------------|----------------------------------------------------------|------------------------------------------------------------------------------------|
| Dade Greeps              |                                                          | 🧃 Overview 🖉 Save & Check In 🔍 Concents 👒 Falsary 👔 Expert 🗛 Case                  |
| My Code Groups           | Browse   Search                                          |                                                                                    |
| Consels Cooles Ultimary  |                                                          | Heavy Cigarette Smokers (2)                                                        |
| an revenue               |                                                          |                                                                                    |
| BNF (Forst Crug Groups)  |                                                          | You currently have this group checked out.                                         |
| a storps                 |                                                          | Tou currently have this group checked out.                                         |
| Conteant                 | 17                                                       | Heavy Cigarette Smokers contains the codes listed below                            |
| Populations              |                                                          | Index Cligaritate and Area Contains and Calaxia<br>Undex the bases to remove codes |
| 💕 My Populationa Library | 1                                                        | Browse and search to add more                                                      |
| 19 wit voorsoors neuels  |                                                          |                                                                                    |
|                          |                                                          |                                                                                    |
|                          | ONCOD Test (ONOVEnemed) Assessed (Enris Diringrodown(c)) |                                                                                    |
|                          | g J042 J042 - Acute laryngotracheitis                    |                                                                                    |

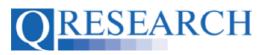

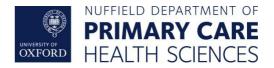

The Code Group will remain 'Checked Out' to you for editing until it is 'Checked In'. It will need to be 'Checked In' to be for data to be released to use in an Approved Project, or to be Reviewed by another user. (See the User Guide 'Code Groups: Saving, Checking In and Checking Out' for guidance on this.)

Once Checked In, a Version can be Checked Out by you for further editing or to another User for Review using the Review process. (For further details on this process, refer to the User Guides 'Requesting a Review' and/or 'Reviewing someone else's Code Group'.) QWEB USER GUIDE

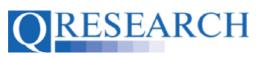

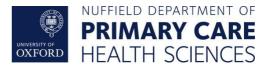

# Further Information/Training Tools for Clinical Code Classification

World Health Organisation ICD-10 Interactive Self-Learning Tool:

https://apps.who.int/classifications/apps/icd/ICD10Training/ICD-10%20training/Start/index.html

BNF list of Prescribed Drugs: <u>https://bnf.nice.org.uk/drug/</u>

SNOMED:

https://www.snomed.org/snomed-ct/snomed-in-action

https://digital.nhs.uk/services/terminology-and-classifications/snomed-ct

Read Codes:

https://digital.nhs.uk/services/terminology-and-classifications/read-codes